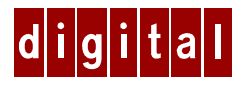

# **DIGITAL HiNote™ Ultra 2000 Notebook**

## **Windows 95 System Addendum**

*ER-PF1WW-AA. C01*

The DIGITAL Portables Engineering Team is continuously testing the latest drivers available on the market. Due to the fast pace of improving technology, updated versions of the drivers may have become available on the market since the product has shipped.

DIGITAL tested and approved drivers can be downloaded from the DIGITAL web site at: www.windows.digital.com

Once at the Web site, choose Service and Support. For Firmware and Drivers choose Intel-based Systems. Scroll down to HiNote Portables, locate your specific notebook model and download the most recent drivers.

Please frequently check the Web site and take advantage of the Portables Engineering Team's continuous efforts to provide you with the most up-to-date, high performance drivers available on today's market.

Product documentation updates and releases are also available. Please frequently check the site to ensure you have the most current documents.

# **Introduction**

This addendum supersedes information found in your DIGITAL HiNote Ultra 2000 User's Guide. Only Windows 95 related issues are covered in this addendum.

The following topics are covered:

- Important Getting Started Information
- Battery Conditioning
- Connecting an External Mouse
- Removing the Keyboard
- Connecting a Port Replicator
- BIOS Notes
- Technical Specifications
- HiNote Ultra 2000 System Resources
- Removing LAN Cards
- Windows 95 System Restoration

# **General Topics**

The following section provides general information to assist you in achieving maximum performance from your DIGITAL HiNote Ultra 2000 notebook.

### **Important Getting Started Information**

Before turning on your DIGITAL HiNote Ultra 2000 notebook computer for the first time, you must first remove the tab covering the battery connector in the main battery bay. The tab is there to protect the battery from any minimal drainage during shipping.

- 1. Turn the notebook over so that the notebook's bottom is facing up.
- 2. Pull the exposed tab in the direction of the green arrow.

### **Battery Conditioning**

DIGITAL strongly recommends that you condition your new LiIon battery to ensure optimum battery performance. To condition the battery, do the following:

- 1. Recharge the battery.
- 2. Completely discharge the battery.
- 3. Recharge the battery. The battery is now conditioned.

Please refer to your User's Guide, Power and Your Computer for more information.

## **Connecting an External Mouse**

When an external mouse is connected to the DIGITAL HiNote Ultra 2000 notebook, the Touchpad's advanced features are disabled.

Additionally, the first time the external mouse is used after Windows 95 boots you will notice a  $3\neg 5$ second cursor delay. After the initial delay the mouse will function normally.

## **Removing the Keyboard**

When lifting the keyboard to install a new hard drive or to press the reset button, be careful not to pop off any of the keycaps from the keyboard. Should some of the keys pop off, align the keycaps with notches on the keypad and snap them into place.

If you are not certain how to remove the keyboard, please refer to your User's Guide. When removing the keyboard, it is best to use 2 paper clips, one inserted under the left [Shift] key and the other inserted under the [pgdn] and gently lift.

## **Connecting a Port Replicator**

When a port replicator is connected to the DIGITAL HiNote Ultra 2000, the notebook enters a video safe mode and the monitor resolution will drop to 640x480. When the notebook is rebooted the resolution will return to the correct video as defined by Windows 95.

## **BIOS Notes**

The following section covers recent changes made to the System Setup.

### **System Features**

- The CD-ROM boot feature has been removed and replaced with an advanced PCMCIA boot. When enabled, this feature allows you to boot from a PCMCIA card, such as an ATA drive.
- The Floppy Boot feature has been renamed Boot Sequence. The Boot Sequence feature allows you to choose which device the system looks towards first (i.e. Floppy Disk Drive or Hard Disk Drive) when booting.

#### **Security Features**

The Dock Security feature has been removed from the System Setup Utility.

#### **User and Supervisor Passwords**

After you have set and confirmed a User or Supervisor password, the changes take affect immediately. Even if you use the Quit command within the Exit screen to exit the Setup Program, Password changes will still be saved.

## **Technical Specifications**

Model VTS5166M as noted in Appendix A of the User's Guide is a misprint. The correct number is VTX5166M.

Please note the following specification changes:

Model VTX5166:

- 32MB EDO 3.3v is standard memory configuration
- Integrated Modem—33.6kbps, software upgradeable to 56kbps—is standard
- MPEG PC Card option is no longer available

Model GTX5166M:

- Hard Drives 2.1GB or greater are supported
- 32MB EDO 3.3v is standard memory configuration
- MPEG PC Card option is no longer available

### **HiNote Ultra 2000 System Resources**

Your HiNote Ultra 2000 provides two CardBus slots for CardBus and PC Card expansion. Some PC Card devices require additional resources beyond those provided in a standard CardBus configuration. In order to support this need, you may have to disable unused system devices. Digital has already disabled the Infrared port on your HiNote Ultra 2000, as shipped from the factory.

#### **Enabling the Infrared Port**

Should you find the need to use the notebook's Infrared port, enter the Setup Program and enable the device, selecting Auto Set by PnP. Please refer to Chapter 4 of your User's Guide for detailed instructions on how to enable and disable devices in the Setup Program.

If you enable the Infrared port, Digital strongly recommends that you disable the Serial port, or some other unused device, to free up resources for PC Card devices. After disabling unused devices, for example the Serial port, saving changes and exiting:

- 1. Remove all CardBus and PC Cards.
- 2. Re-boot the system and re-insert the CardBus and PC Cards into the CardBus slots.

#### **Reserving Docking Resources**

If you plan to use your HiNote Ultra 2000 with a Multimedia Dock, Digital recommends that you reserve resources for the devices in the dock, to prevent the loss of use of system or dock devices when docking. As shipped from Digital, these resources are used by the CardBus slots. To reserve resources, use the following steps:

- 1. Re-boot the system and enter the Setup Program by pressing [fn] + [F3] when prompted.
- 2. Enter the Device menu and select Docking Resources.
- 3. Press the Space bar to enable Docking\_Resources. A check will appear next to it.
- 4. Enter the Exit menu and choose Save to save changes and exit.

Once these steps have been taken, you can safely use either the CD-ROM in the dock bay, or the USB port, but NOT both – the CD-ROM will take precedence. If you plan to use both devices, use the system bay for the CD-ROM, and place the floppy diskette drive in the Multimedia Dock bay.

If you later decide not to reserve resources for the Multimedia Dock, enter the Setup Program again and use the Space bar to remove the check next to Docking\_Resources. Enter the Exit menu and choose Save.

## **Removing LAN Cards**

Before removing PC LAN Cards from the CardBus slot, it is always best to first use the Card's software to shut off the card (click on the stop button). This will prevent the occurrence of any system errors.

### **Windows 95 System Restoration**

This section details how to format a new or existing hard drive, install Windows 95 SR2, drivers and software applications. To complete the process you must have the DIGITAL HiNote Ultra 2000 System Boot Diskette (provided), Windows 95 OS CD, and the DIGITAL HiNote Ultra 2000 System CD. It is also required that you print the Synaptics Touchpad Drivers Installation instructions that are found on the system CD.

 The files are supplied in the \DRIVERS\WIN95\TOUCHPAD directory of the system CD and are listed below.

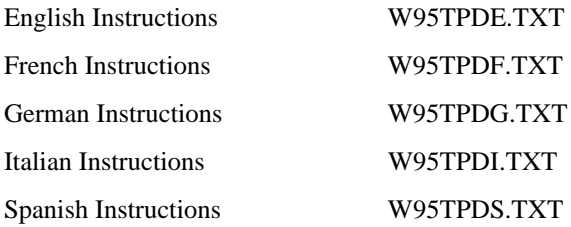

#### **Formatting and Restoration of a New Hard Drive**

This procedure assumes the DIGITAL HiNote Ultra 2000 Media Dock is not attached to the notebook.

- 1. Ensure that the notebook is powered off and insert the Diskette Drive Module.
- 2. Insert the DIGITAL HiNote Ultra 2000 System Boot Diskette into the Diskette Drive and power on the system. A list of choices will appear.

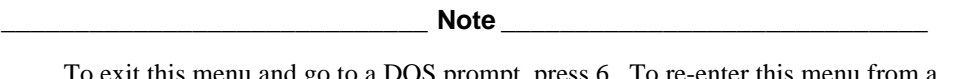

**\_\_\_\_\_\_\_\_\_\_\_\_\_\_\_\_\_\_\_\_\_\_\_\_\_\_\_\_\_\_\_\_\_\_\_\_\_\_\_\_\_\_\_\_\_\_\_\_\_\_\_\_\_\_\_\_\_\_\_\_\_\_\_**

To exit this menu and go to a DOS prompt, press 6. To re-enter this menu from a DOS prompt, type MENU and press the Enter key.

3. Create a new hard drive partition(s) by choosing Option 2 from the bootable floppy Main Menu. This will initialize the hard disk using FDISK. Caution: Running FDISK will erase all data from your hard drive. Before proceeding, ensure all important files are backed up.

When running FDISK, we strongly recommend that you do not enable large disk support. If you enable large disk support, you will not be able to install a Windows NT or Windows 95 non-SR2 operating system at a later time. Also make sure you set the Active Partition flag to bootable.

#### **Note**

Although the installation program does partition your hard drive, the utility is NOT designed to run with hard drives 2.1GB or larger. It will cause unexpected results. Use the FDISK option provided on the bootable floppy.

**\_\_\_\_\_\_\_\_\_\_\_\_\_\_\_\_\_\_\_\_\_\_\_\_\_\_\_\_\_\_\_\_\_\_\_\_\_\_\_\_\_\_\_\_\_\_\_\_\_\_\_\_\_\_\_\_\_\_\_\_\_\_\_**

- 4. Choose option 3 to Format the C: partition of your hard drive.
- 5. To Format other drive partitions that may have been created in step 3, choose option 6 to exit to the DOS prompt. Enter the following command line: FORMAT X: /U, where X is the drive letter assigned to the drive partition to be formatted. Repeat this step for each additional partition.
- 6. To re-enter the bootable floppy menu, type MENU and press the Enter key.
- 7. Choose option 4 to prepare the hard drive for Windows 95 installation. All necessary CD-ROM and system startup files will be copied to the drive C: at this time.
- 8. Power down the system and replace the Diskette Drive Module with the CD-ROM Drive Module.

#### **Preparing the Hard Drive For Windows 95 Installation**

- 1. Power up the unit. During the Memory Self-test, press the  $Fn + F3$  keys to enter the System Configuration Utility. Ensure that the Serial and Infrared Ports, are both set to Auto set by PnP. Exit and save changes. The notebook will reboot. Note the drive letter assigned to the CD-ROM during bootup.
- 2. Insert the WINDOWS 95 OSR 2.0 CD that was packaged with the unit into the CD-ROM Drive.
- 3. At the DOS prompt enter 95-INST X:, where X is the drive letter assigned to the CD-ROM. The necessary system files will be copied from the CD to the hard drive.

4. Once all the Windows 95 files have been copied to the hard drive, power down the system and replace the CD-ROM Drive Module with the Diskette Drive Module.

#### **Installing Windows 95 Operating System**

- 1. Ensure that the Diskette Drive contains no diskettes and power on the system.
- 2. Upon powering up the system, the Windows 95 interface will appear. Follow the onscreen instructions.
- 3. When prompted for type of installation, choose Typical.
- 4. When the Analyzing Your Computer window appears, do NOT select any additional devices for detection from the list provided.
- 5. When prompted with the Windows Components window, select the most common components option. When Windows 95 installation is complete, any additional components can be installed using the Window Setup option of the Add/Remove Programs wizard via the Control Panel.
- 6. When prompted to make a Windows 95 Startup diskette, it is strongly recommended to do so. You will need a blank formatted 1.44 MB diskette for this operation.
- 7. At the completion of this phase of the Windows 95 installation, you will be prompted to select [Finish] to restart the computer so the changes can take effect. Before selecting [Finish], ensure you have the DIGITAL HiNote Ultra 2000 System Boot Diskette. It will be necessary to insert this diskette into the Diskette Drive during the POST extended memory test.
- 8. Click on [Finish]. The system will reboot. While the system is testing the extended memory, insert the bootable floppy. The bootable floppy Main menu will appear.
- 9. To install the CardBus drivers choose option 5, Update a new Windows 95 Installation. When complete, remove the diskette and reboot the system. The Windows 95 interface will appear and the system will continue the installation process.
- 10. After the system reboots and the Windows 95 desktop appears, select Start from the Windows 95 task bar.
- 11. To install the CMD CD-ROM drivers, select Run and when prompted with the Run dialog box enter C:\CMD\Setup and click [OK].
- 12. The program will ask you if you wish to continue the installation. Ensure that the driver version is V1.19 or later, then select [Yes] to continue. Depending on the speed of system, the message "Saving the Windows 95 Registry" may pause a short while before continuing.
- 13. After all files are copied, the program will ask you if you wish to restart the notebook. Select [Yes].
- 14. After the notebook reboots, Windows 95 will claim that it found a new device. Select [Yes] each time you are prompted to reboot.
- 15. When the notebook reboots and no new devices are detected, invoke the System icon in the Control Panel. Then select the Device Manager tab.
- 16. At this point in the installation, you will need to refer to the installation instructions for the Synaptics Touchpad Drivers that you printed out earlier in this procedure. Follow these instructions for installing the Touchpad drivers before continuing on to the step 17.
- 17. Double click on the Cirrus Logic PCIC compatible PCMCIA controller option listed under PCMCIA socket.
- 18. When the Properties window appears, remove the check mark in the box next to Disable in this hardware profile. Then click [OK].
- 19. Windows will present a dialog box to install the 32 bit PC Card drivers. Select [No], then click on the [Next] button.
- 20. A second dialog box will appear. Select [No] again then click on the [Next] button. Then click on the [Finish] button.
- 21. You will be prompted whether or not to reboot the notebook. Select [No].
- 22. Repeat steps 17-21 for each device listed under PCMCIA socket. After the last device is configured accordingly, close all open windows and choose [Yes] when prompted to restart the system.
- 23. When Windows 95 reboots the US Robotics Inc., Sportster Winmodem Update Device wizard appears, do the following:
	- Click on the [Next] button.
	- Click on the [Other Locations] button.
	- Type in the path C:\Windows\Options\Cabs.
- Click on [OK].
- Click on the [Finish] button.
- 24. When prompted for the US Robotics Inc., Sportster Winmodem diskette, do the following:
	- Click on [OK].
	- Type in the path C:\Windows\Options\Cabs.
	- Click on [OK].
- 25. When the Windows Update Device Driver wizard appears to install the Wave Device for Voice Modem, do the following:
	- Click on the [Next] button.
	- Click on the [Other Locations] button.
	- Type in the path C:\Windows\Options\Cabs
	- Click on [OK].
	- Click on the [Finish] button.
	- It is now necessary to exit and reboot the system to complete the installation of the Winmodem.
- 26. Locate the icon 0E0PX1M4 on the desktop and double click on it. A dialog box will appear stating Information in C:\WINDOWS\DESKTOP\0E0PX1M4.REG has been successfully entered into the registry. Click [OK], then remove the icon by dragging it to the Recycle Bin.
- 27. The installation of the Windows 95 operating system is now complete. Remove the Windows 95 Operating CD and insert the DIGITAL HiNote Ultra 2000 System CD. Click on Start then Run and type CDInstall. Follow the on-screen instructions to install the desired applications, interactive User documentation and all system drivers. The drivers need to be installed in the following order:
	- Video
	- Audio and Joystick
	- IR/USB

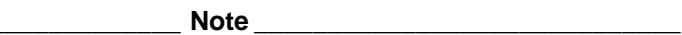

**\_\_\_\_\_\_\_\_\_\_\_\_\_\_\_\_\_\_\_\_\_\_\_\_\_\_\_\_\_\_\_\_\_\_\_\_\_\_\_\_\_\_\_\_\_\_\_\_\_\_\_\_\_\_\_\_\_\_\_\_\_\_\_**

Internet Explorer is not included on the System CD. If you wish to install this application, it can be download from Microsoft's web site: www.microsoft.com